## **7144N2 通过 N2N 功能实现 STEP7 远程监控西门子 PLC 配置指南**

一、给设备上电,将网口通过网线接入计算机,然后可以在 Vircom 里搜索到设备。

二、设置: ①IP 模式动态获取(也可以静态指定,但要保证 IP/掩码/网关/DNS 服务器都正确, 能够让设备 出外网); ②工作模式 TCP 服务器; ③启用 P2P 功能; ④连接一个能出网的 wifi(若不用无线, 直接接有线 也可,wifi 参数保持默认就行)。

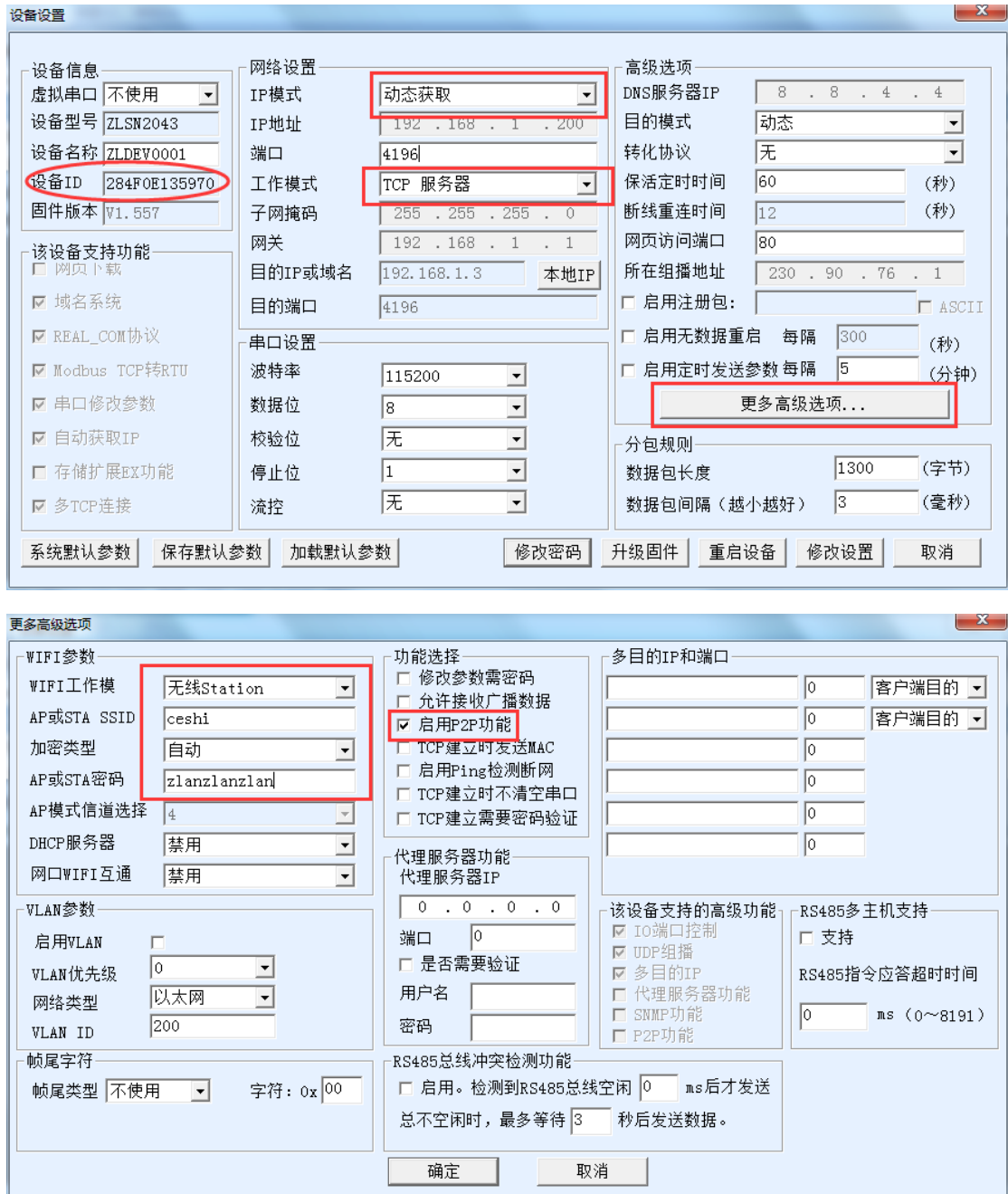

注意上面圈住的设备 ID, 在下文添加 P2P 设备时使用, 务必备份留存。

三、观察设备的 LINK 灯,当其缓慢蓝绿交替闪烁时,即可将设备与计算机的网线断开,然后计算机连接一个 能上网的网络。至此,设备端已就位。

四、进入任务管理器,将 s7oiehsx 这个服务暂停。

|                               |  |         |                                                   |      |              | ▲ |
|-------------------------------|--|---------|---------------------------------------------------|------|--------------|---|
| 名称                            |  | PID.    | 描述                                                | 状态   | 工作组          |   |
| rpcapd                        |  |         | Remote Packet Capture Protocol v.O (experimental) | 已停止  | 暂缺           |   |
| RpcEptMapper                  |  | 896     | RPC Endpoint Mapper                               | 正在运行 | <b>RPCSS</b> |   |
| RocLocator                    |  |         | Remote Procedure Call (RPC) Locator               | 已停止  | 暂缺           |   |
| RpcSs                         |  | 896     | Remote Procedure Call (RPC)                       | 正在运行 | rpess        |   |
| s7hspsvx                      |  | 3876    | ST HSP Service                                    | 正在运行 | 暂缺           |   |
| slaichsx                      |  | 3896    | S7DOS Help Service                                | 正在运行 | 暂缺           |   |
| STTraceServiceX               |  | 启动服务(S) | SIMATIC Trace Service                             | 正在运行 | 暂缺           |   |
| SamSe                         |  | 停止服务(T) | Security Accounts Manager                         | 正在运行 |              |   |
| SCardSvr                      |  |         | Smart Card                                        | 已停止  | LocalSer     |   |
| Schedule                      |  | 转到讲程(P) | Task Scheduler                                    | 正在运行 | netsvcs      |   |
| SCPolicySvc                   |  |         | Smart Card Removal Policy                         | 已停止  | netsvcs      |   |
| SDRSVC                        |  |         | Windows Backup                                    | 已停止  | 暂缺           |   |
| seclogon                      |  |         | Secondary Logon                                   | 已停止  | netsvcs      |   |
| <b>SENS</b>                   |  | 1120    | System Event Notification Service                 | 正在运行 | netsvcs      |   |
| SensrSvc                      |  |         | Adaptive Brightness                               | 已停止  | LocalSer     |   |
| SentinelKevsServer            |  | 3952    | Sentinel Keys Server                              | 正在运行 | 暂缺           |   |
| SentinelProtectionServer      |  | 3992    | Sentinel Protection Server                        | 正在运行 | 暂缺           |   |
| SessionEnv                    |  |         | Remote Desktop Configuration                      | 已停止  | netsvcs      | Ξ |
| SharedAccess                  |  |         | Internet Connection Sharing (ICS)                 | 已停止  | netsves      |   |
| ShellHWDetection              |  | 1120    | Shell Hardware Detection                          | 正在运行 | netsvcs      |   |
| SIMATIC PnDiscovery Service   |  | 4044    | SIMATIC PnDiscovery Service                       | 正在运行 | 暂缺           |   |
| <b>SNMPTRAP</b>               |  |         | SNMP Trap                                         | 已停止  | 暂缺           |   |
| SogouSvc                      |  |         | 搜狗拼音输入法基础服务                                       | 已停止  | 暂缺           |   |
| SoMachine Software FileExtens |  | 1420    | SoMachine Software FileExtensionWatcher           | 正在运行 | 暂缺           |   |
| Spooler                       |  | 1720    | Print Spooler                                     | 正在运行 | 暂缺           |   |
| sppsvc                        |  |         | Software Protection                               | 已停止  | 暂缺           |   |
| sppuinotify                   |  |         | SPP Notification Service                          | 已停止  | LocalSer     |   |

五、进入 P2P 设备,添加 7144N 的 ID,并设置 N2N 参数。

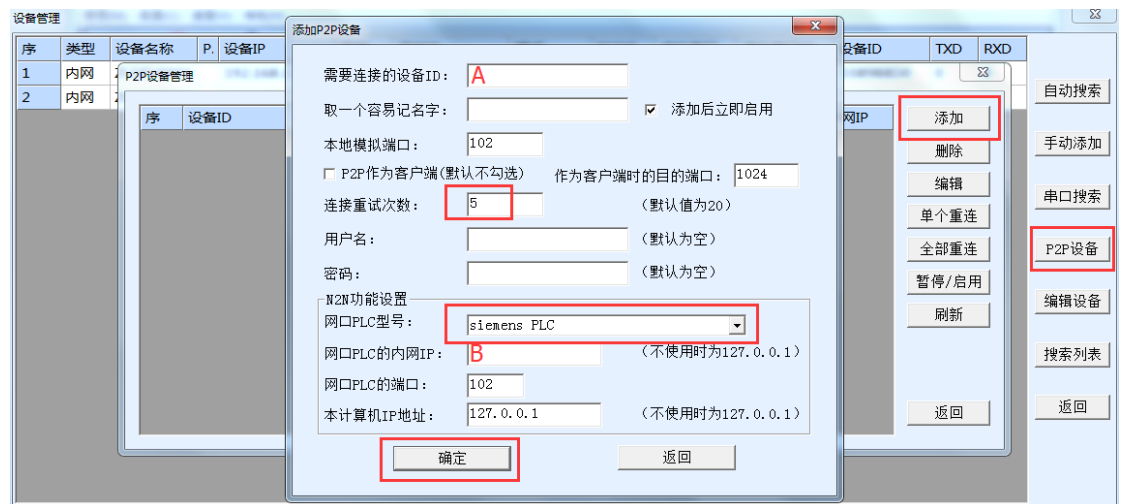

图中, A 处填写 7144N 的 ID, B 处填写欲监控的 PLC 的 IP 地址, 注意必须与 7144N 的 IP 地址处于同一网段, 若不是请先修改 PLC 的 IP 地址。

六、等待 P2P 状态显示外网或代理,然后返回设备管理界面,点击自动搜索,即可搜索到所添加的设备的参 数。

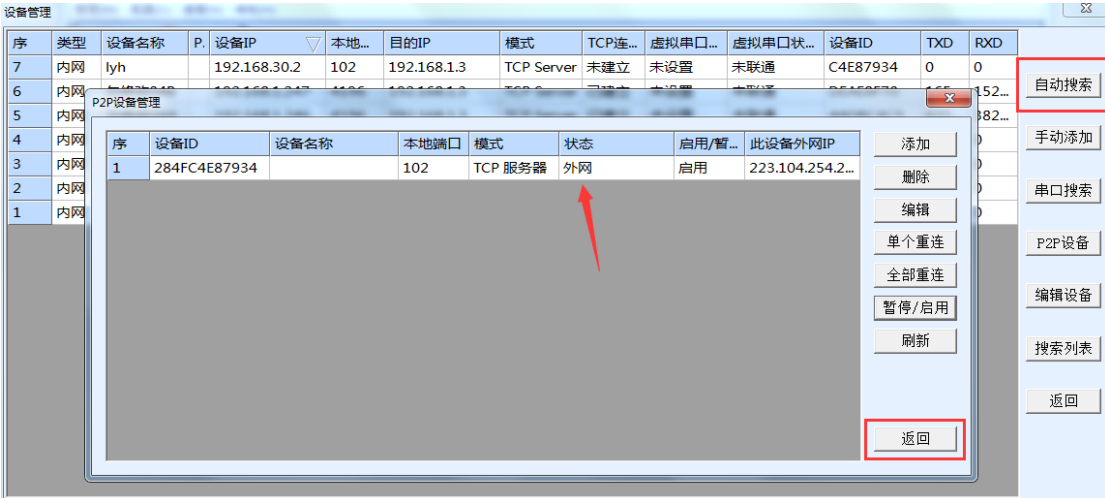

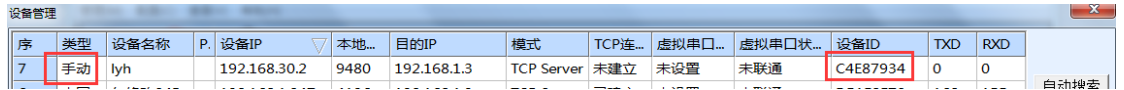

至此,Vircom 软件端已就位,可关闭至后台运行,并且 s7oiehsx 这个服务也可以启动了。

七、将 PLC 网口与设备网口相连,打开 STEP7,选择计算机正在上网的网卡,通过 127.0.0.1 这个 IP 地址来 搜索 PLC。

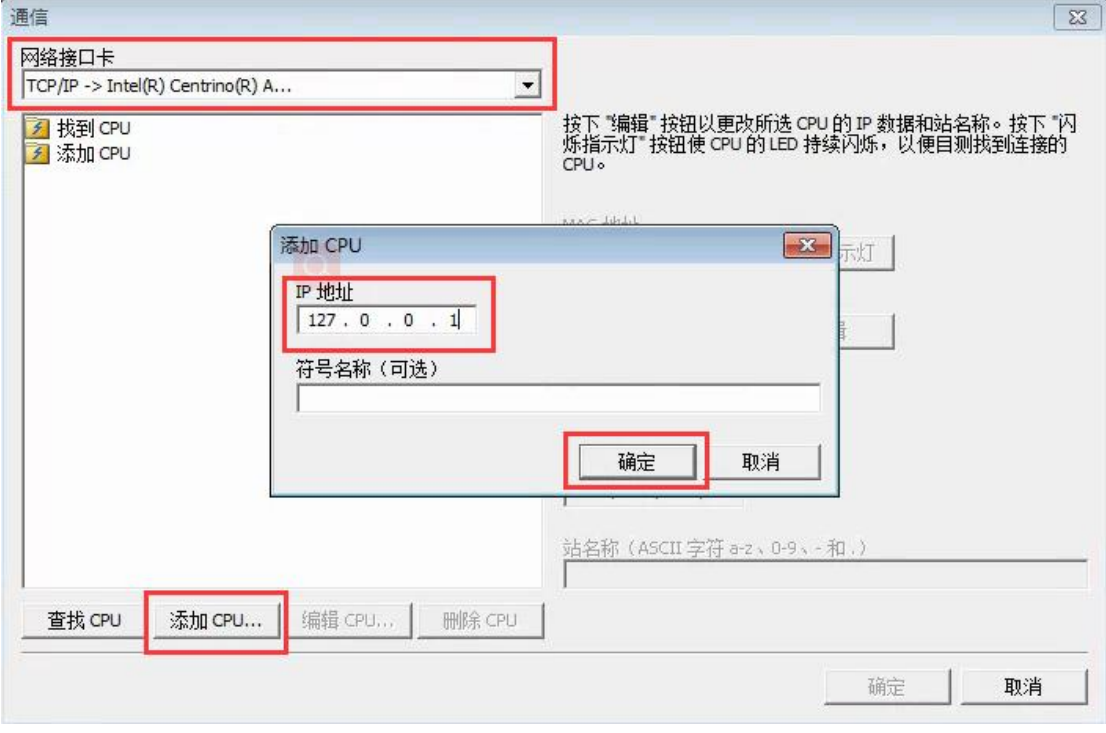